## 2021年校考网上报名操作说明

### 一、网上报名前的准备

1、阅读招生简章

考生请先阅读我校《2021年艺术类招生简章》,充分了解各专业的考 试内容和要求,报名缴费、打印准考证和考试等时间安排,然后再进行网 上报名。

2、网上交费的准备工作

我校专业考试报名使用支付宝平台进行网上交费。请考生在报名开始 前提前开通支付宝账户,确认余额可以完成网上报名所需费用的支付。

#### 二、网上报名操作

1、报名系统简介

2021 年校考部分省份网上报名及缴费,使用杭州亦闲信息科技公司开 发的"艺术升"网上报名系统。系统分为手机客户端的"应用版"和电脑客户端 的"网页版"。"应用版"支持安卓系统和苹果 IOS 系统,"网页版"支持 IE 等常 用浏览器。同一账户即可使用应用版,也可使用网页版,两个版本的账户 信息通用。考生可自行选择合适的版本进行报名。

1

2、报名流程图

如下图:

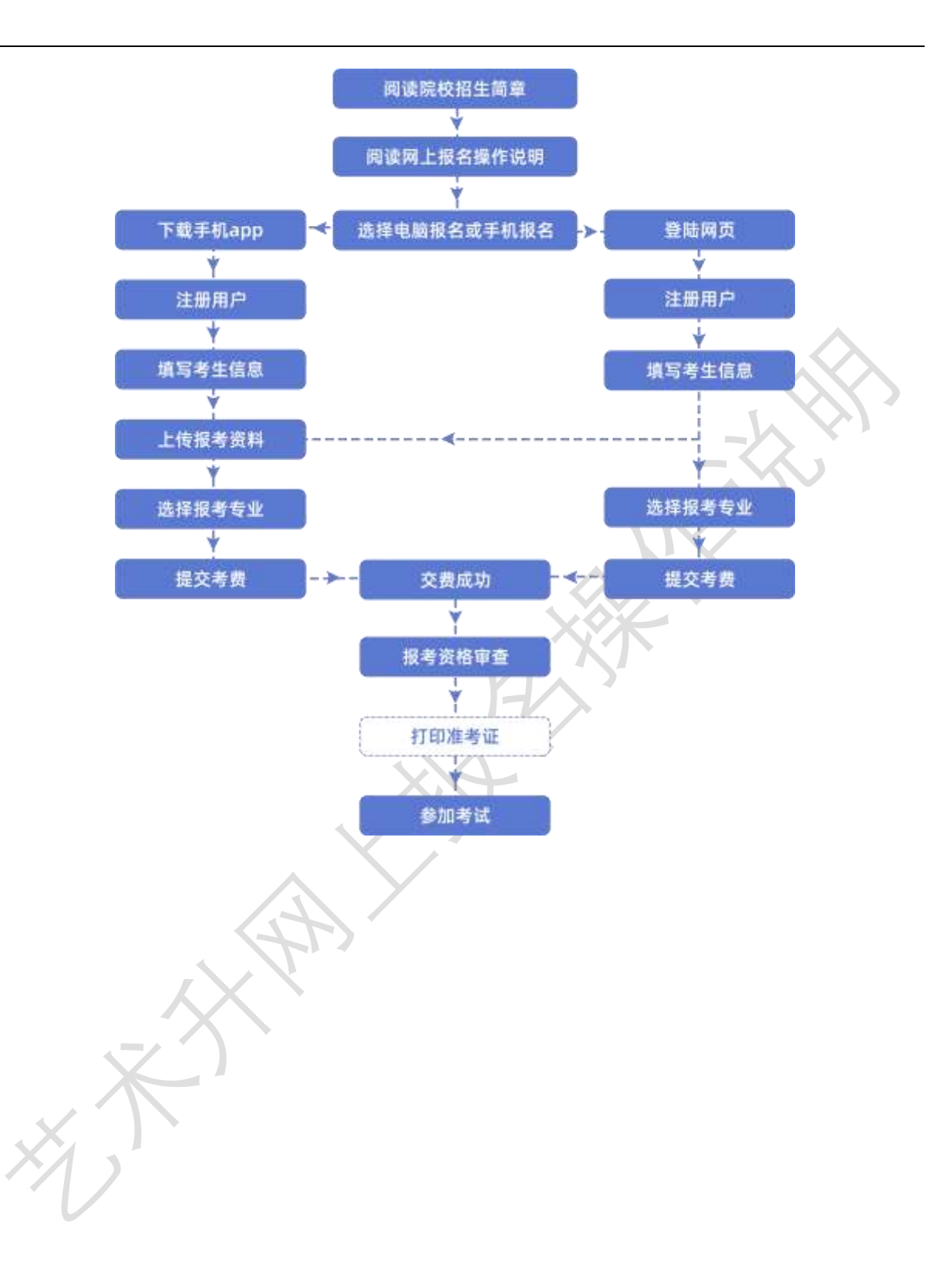

### 手机应用APP报名

(使用电脑网页报名的考生略过,向下阅读。)

(1)安装手机应用版

使用手机的扫一扫功能扫描二维码,在手机浏览器中打开链接,下载并 完成安装。苹果iOS系统用户也可进入AppStore,搜索"艺术升"并进行安装。

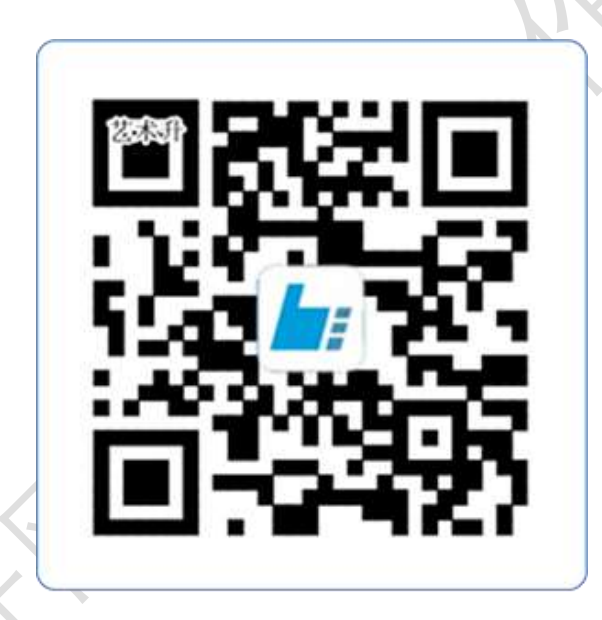

# 扫一扫 下载APP

(2)注册用户和登录

【方法一】证件号注册,考生直接输入身份证号码注册(家长请勿用自己的身 份证号注册或绑定)

【方法二】手机号注册,注册后须进行身份认证(家长请勿用自己的身份证号 注册或绑定)

如下图:

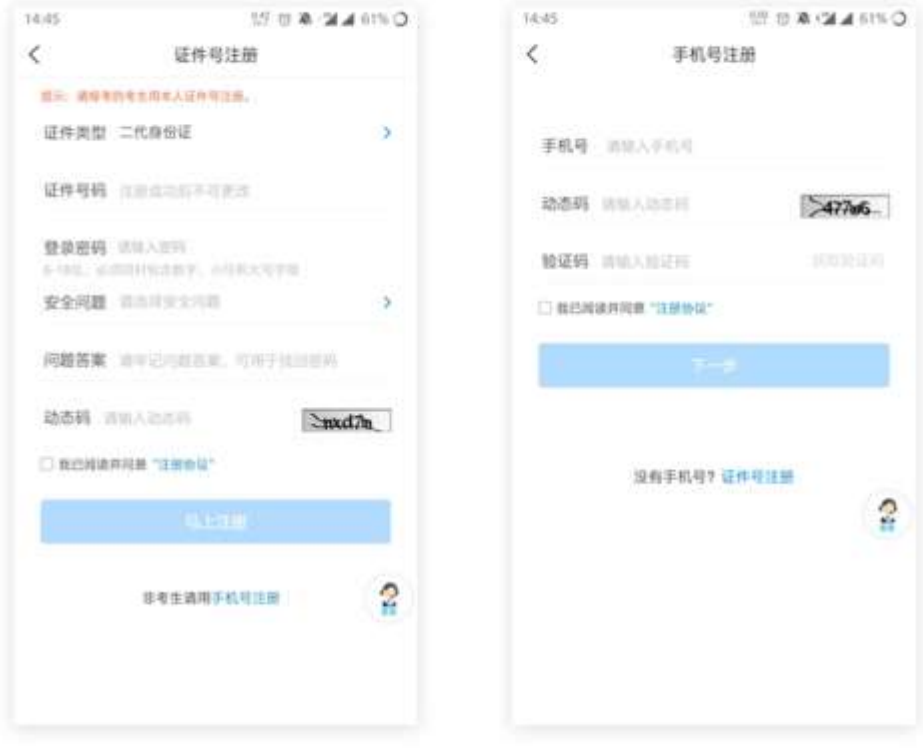

证件号注册

### 手机号注册

(3)填写考生信息

考生进入报名界面选择【信息完善】,使用手机号注册的考生需要先进行证件 号绑定,完成后进入完善信息页面,考生先确认自己注册的身份证号码是否为考生 自己正确的身份证号码。选择自己参加高考的所在省份以及自己的考生号(考生号, 有的省份也叫做考号、高考号、艺术类高考报名号等等)。

完善基本信息、学籍档案以及家庭信息等的填写,填写完成后可以点击下一步 进入预览效果,考生确认无误后确认提交。

如下图所示

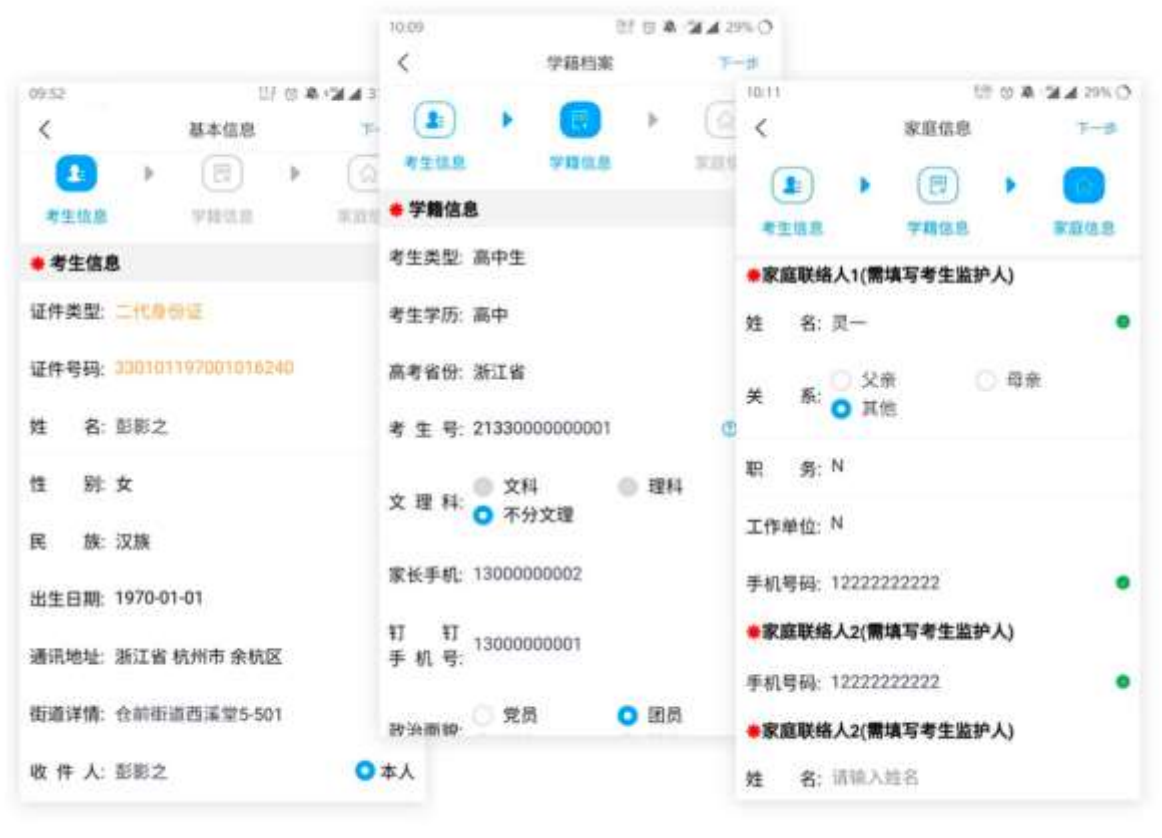

(4)报考资料上传

在线确认报名的考生可以在艺术升报名系统完成报考资料上传,根据院校招生 简章显示,是否需要进行报考资料上传。app 安装完成第一次打开时,一定要允许 应用访问、相机、相册、地理位置信息,不然拍照时无法调用摄像头。具体报考资 料内容包括:拍摄免冠一寸照(需要白色背景、光线充足、面部无遮挡)、上传身 份证正面照(人像面)、上传考生所在省(艺术类、统考、联考)报考证(准考证) 或统考合格证(所报专业不涉及统考的除外)、拍摄 5 秒语音视频(跟着引导视频 拍摄)。

如下图:

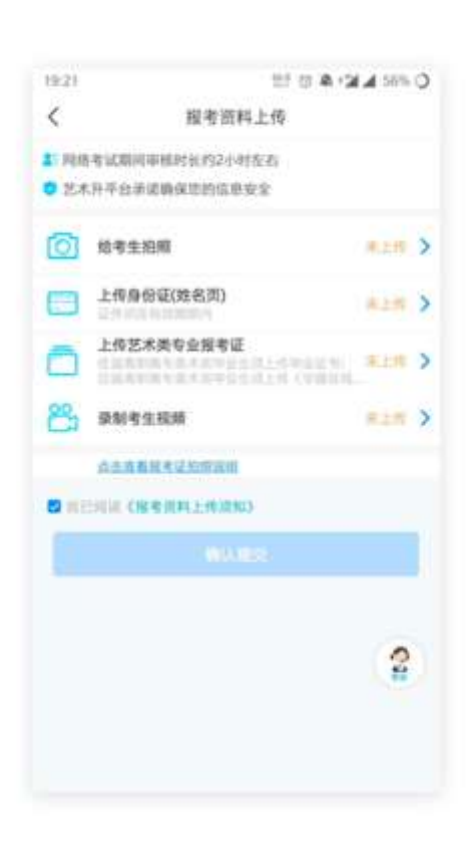

(5)填报专业

请考生选择学校"XXXX学院",然后选择报考专业。

考生须仔细阅读招生简章,然后选择报考专业,缴费前须仔细核对, 确认无误后再进行缴费。因考生选择失误造成的后果,由考生本人承担。 如下图:

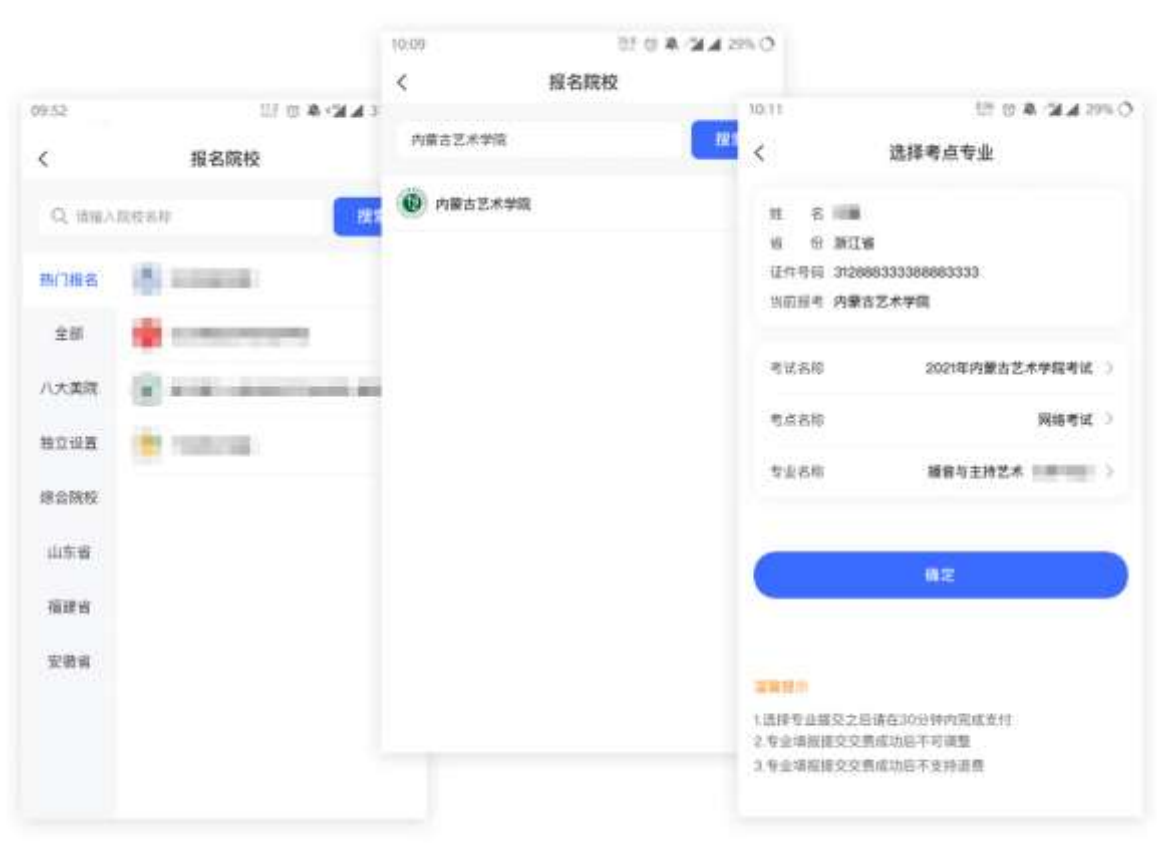

(6)报考查询和缴纳报名费

考生报名提交报考信息以后,可看到报名订单,直接点击"支付"进入支 付宝界面完成网上交费,也可在报名记录中,点击"支付"进行交费。交费成 功后,考生进入"我的交费记录"中查看交费结果,确认交费成功,以免耽误 专业考试。

考生需要在 30 分钟内完成支付,超时后考生所报专业将自动取消,如 超时关闭,考生须重新选择报考专业,并提交。如下图:

7

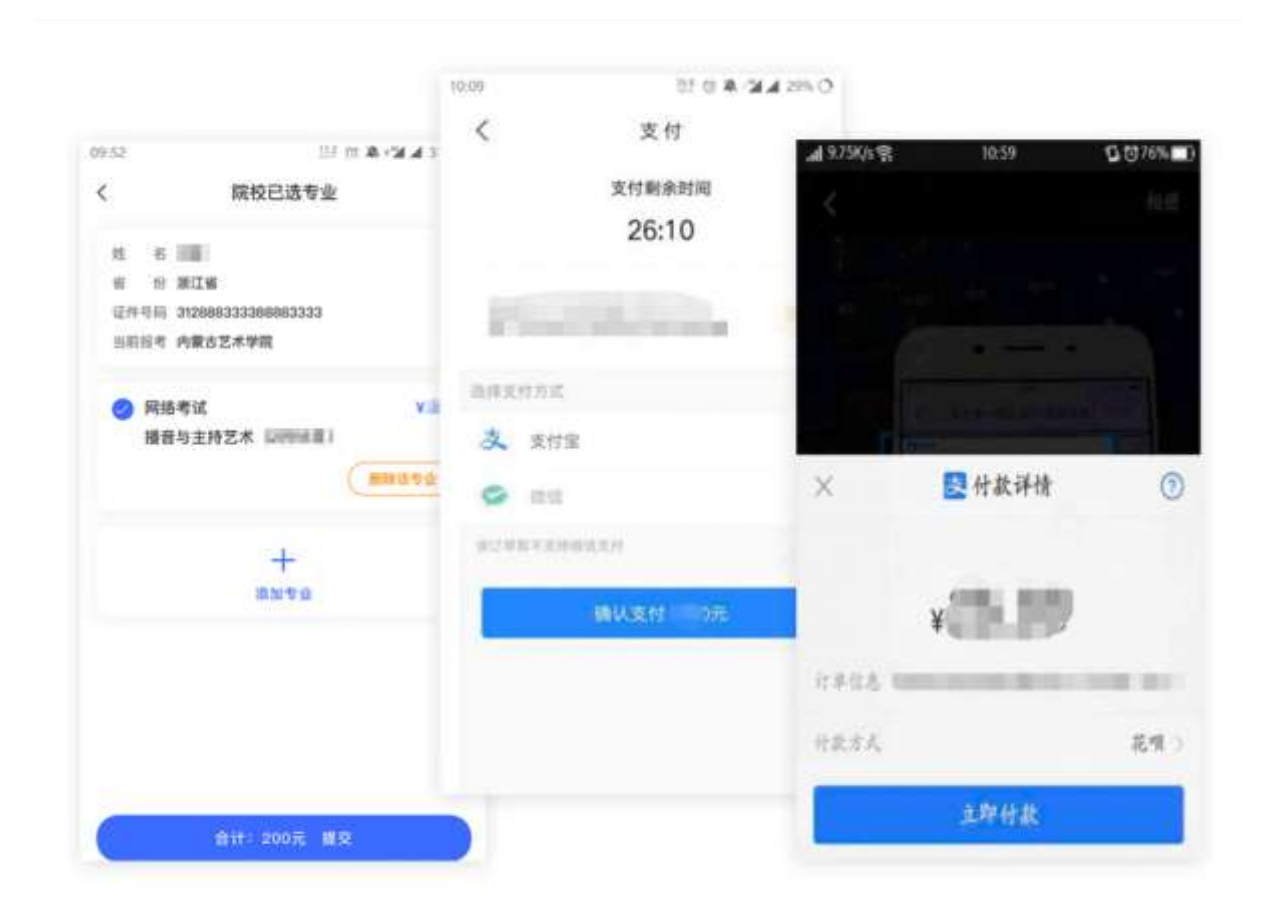

(7)打印准考证

提醒:请使用电脑网页版打印准考证

## 电脑网页版报名

(1) 电脑打开网页, 网址为[https://www.artstudent.cn](https://www.artstudent.cn/)

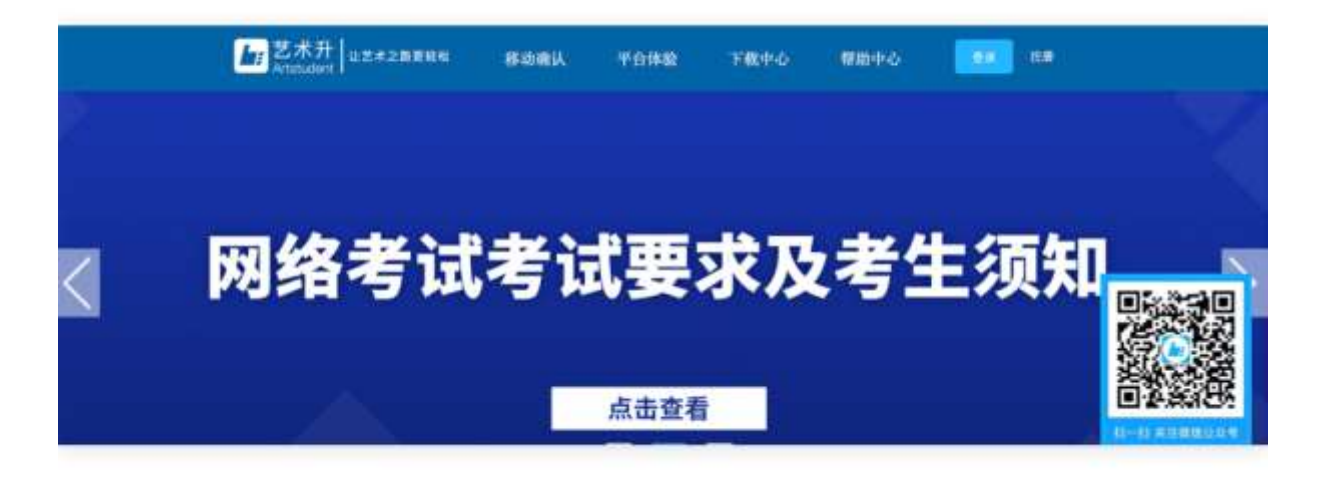

(2)注册用户

点击界面上方的"注册",阅读注册协议,理解并同意后,点击最下方的 "我已阅读并同意注册协议"。

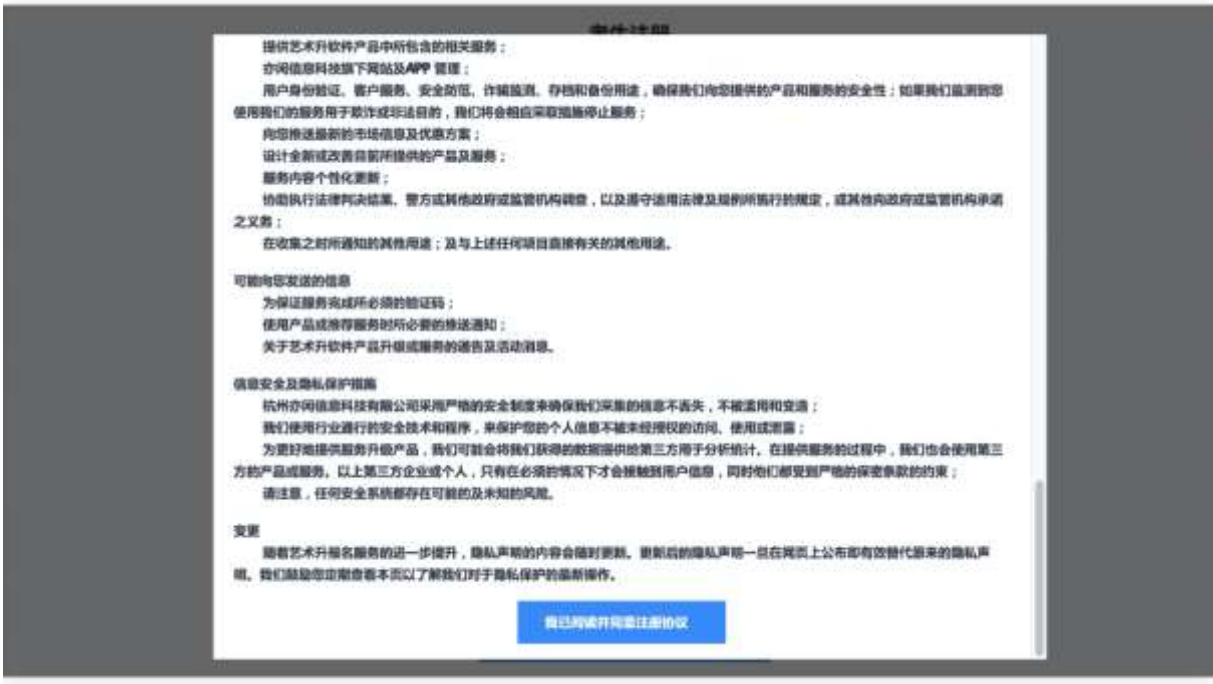

考生注册需要输入身份证号码、系统密码和安全问题,安全问题答案在 考生忘记密码的时候可以用来重新设置密码,确认无误后点击注册,注册 完成后,可以用身份证号码和密码登录到艺术升报名系统的主界面。

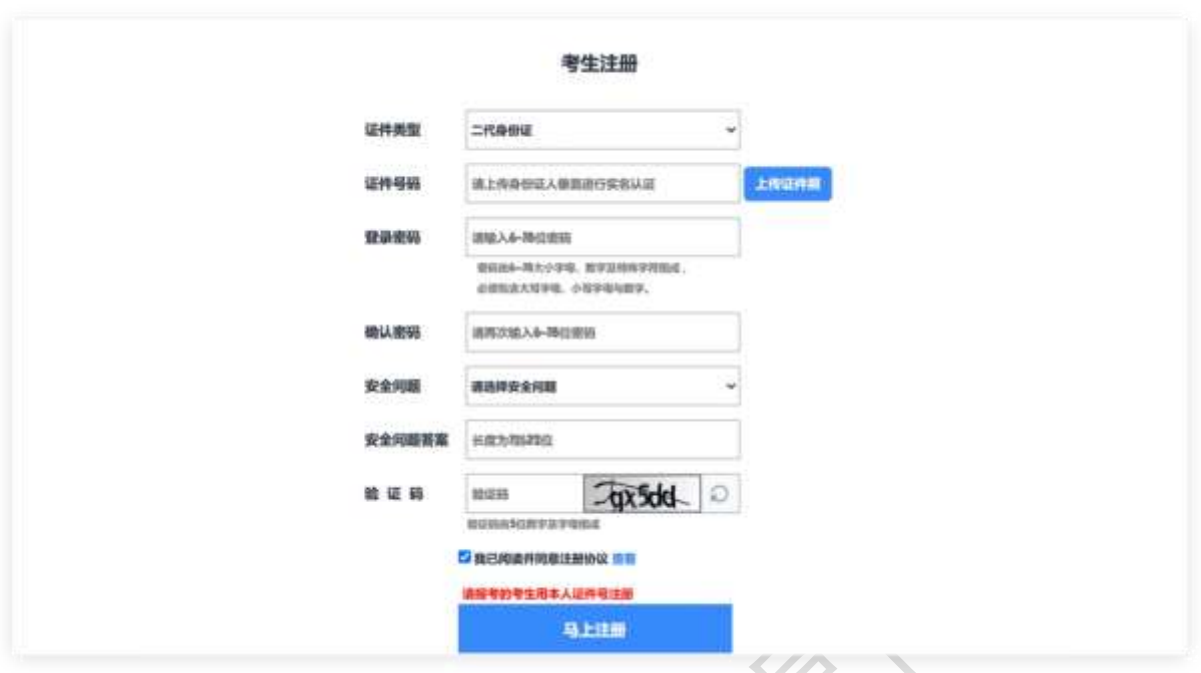

(3)填写考生信息

登录后,考生填写基本信息,填写完毕后保存信息。考生需要先选择自 己参加高考的所在省(市、区),然后输入自己的考生号,点击下一步后, 填写自己的详细信息,填写完成后,可以生成预览效果,确认无误后,点 击确认提交。(确认提交后不能再次修改)

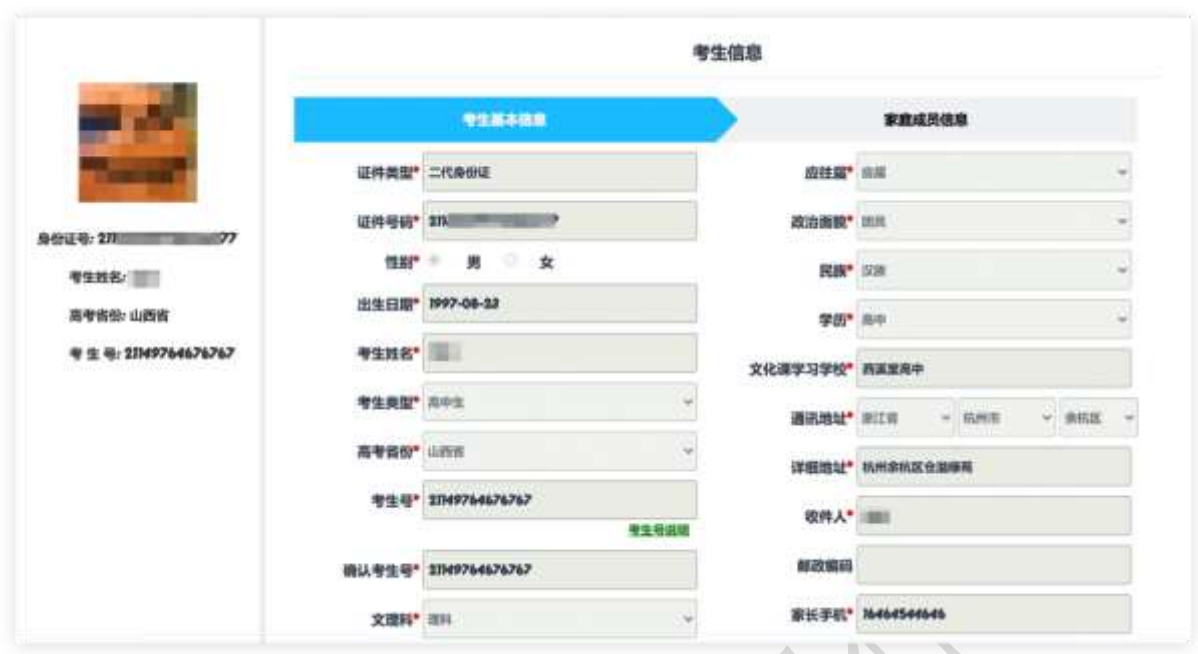

(4)填报专业

选择报考院校(XXXX学院)

选择考点、专业及志愿

 考点栏的选项是考试地点与教学单位或专业名称的组合,专业栏是报 考专业,其中部分专业包含考试时间。请考生根据我校招生简章上的说明 与要求,结合自身情况进行选择。

 确认无误后提交(报考多个专业时,需要分别提交,在提交专业的前 面打钩)。我校各专业均不设招考方向。

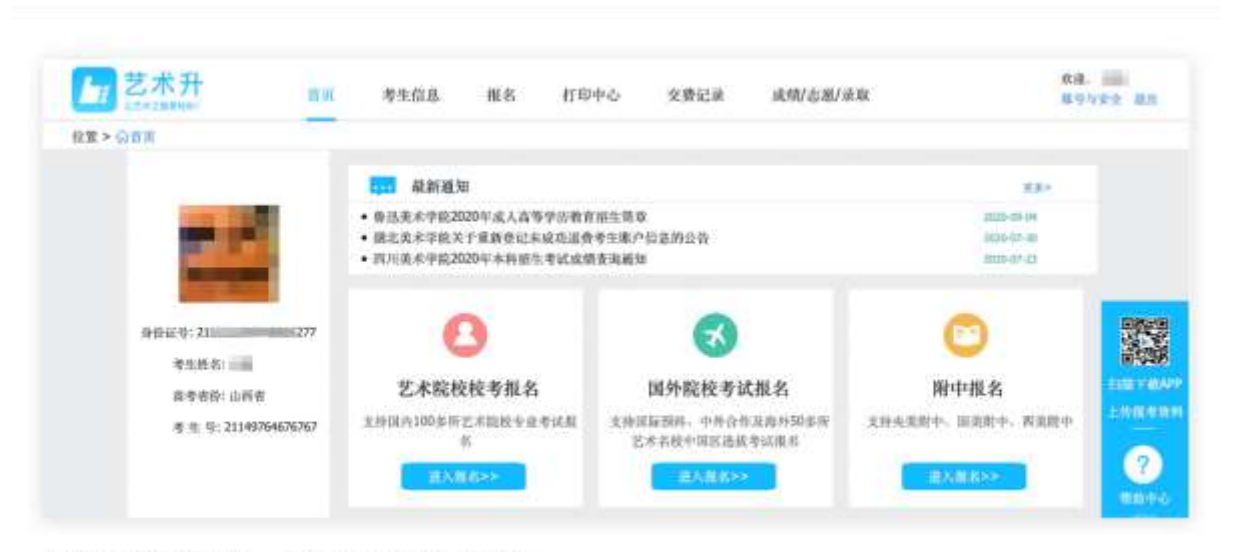

## 选择报考专业,确认无误后提交。

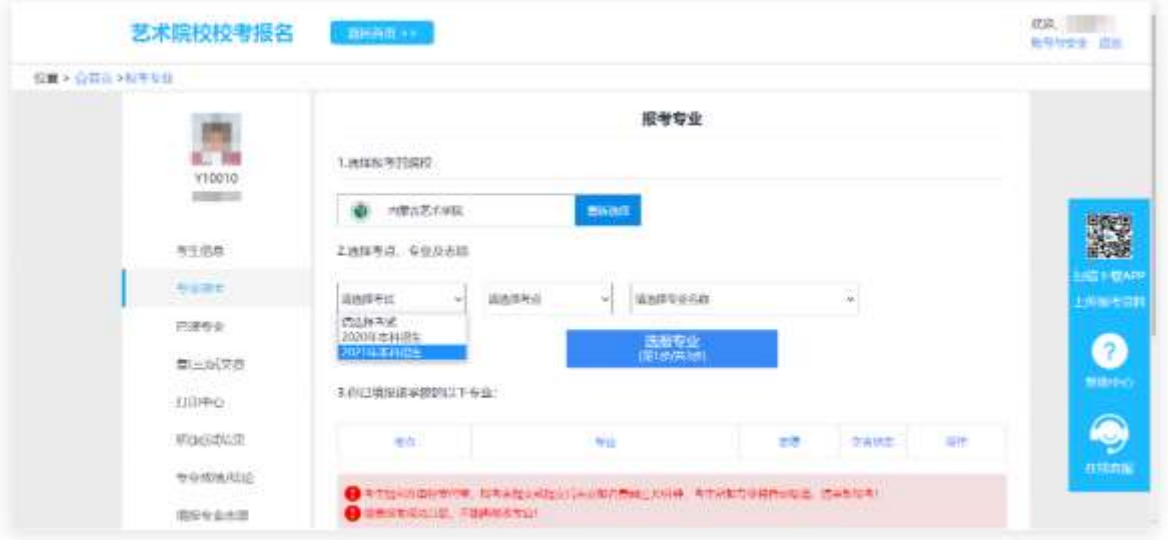

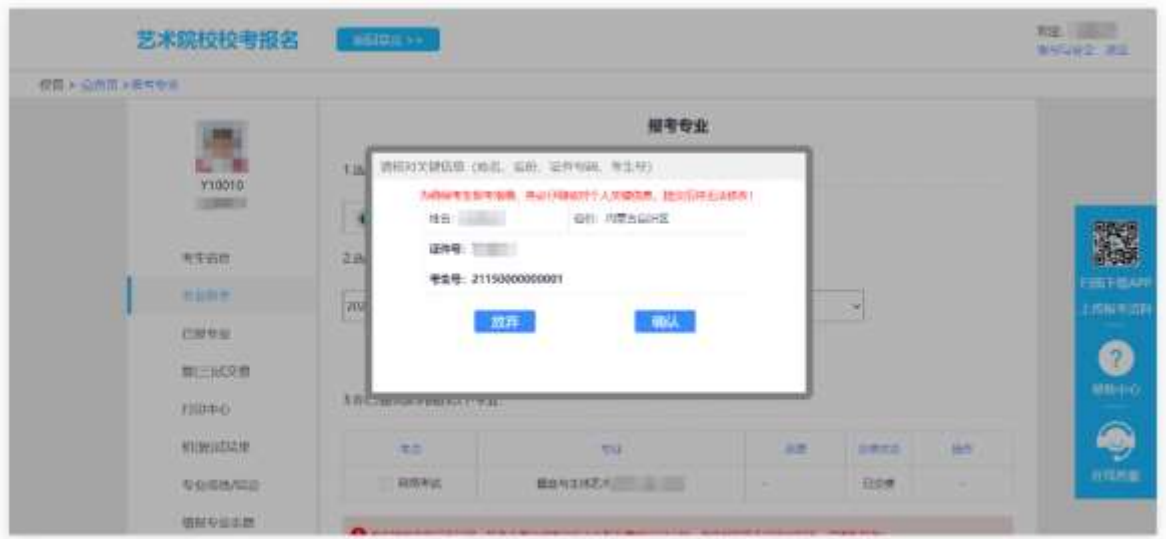

<u>اء</u>

考生须仔细阅读招生简章,然后选择考点与专业,交费前须仔细核对,确 认无误后再进行交费。因考生选择失误造成的后果,由考生本人承担。

(5)缴纳报名费

考生提交报考信息以后,提交后可看到报名订单,点击"支付"进入支付 宝界面完成网上交费。交费成功后,考生须进入"我的交费记录"中查看交费 结果,确认交费成功,以免耽误报名考试。

考生需要在30分钟内完成支付,超时后系统将关闭本次报名。如超时 关闭,考生须重新选择考点与专业,并提交。

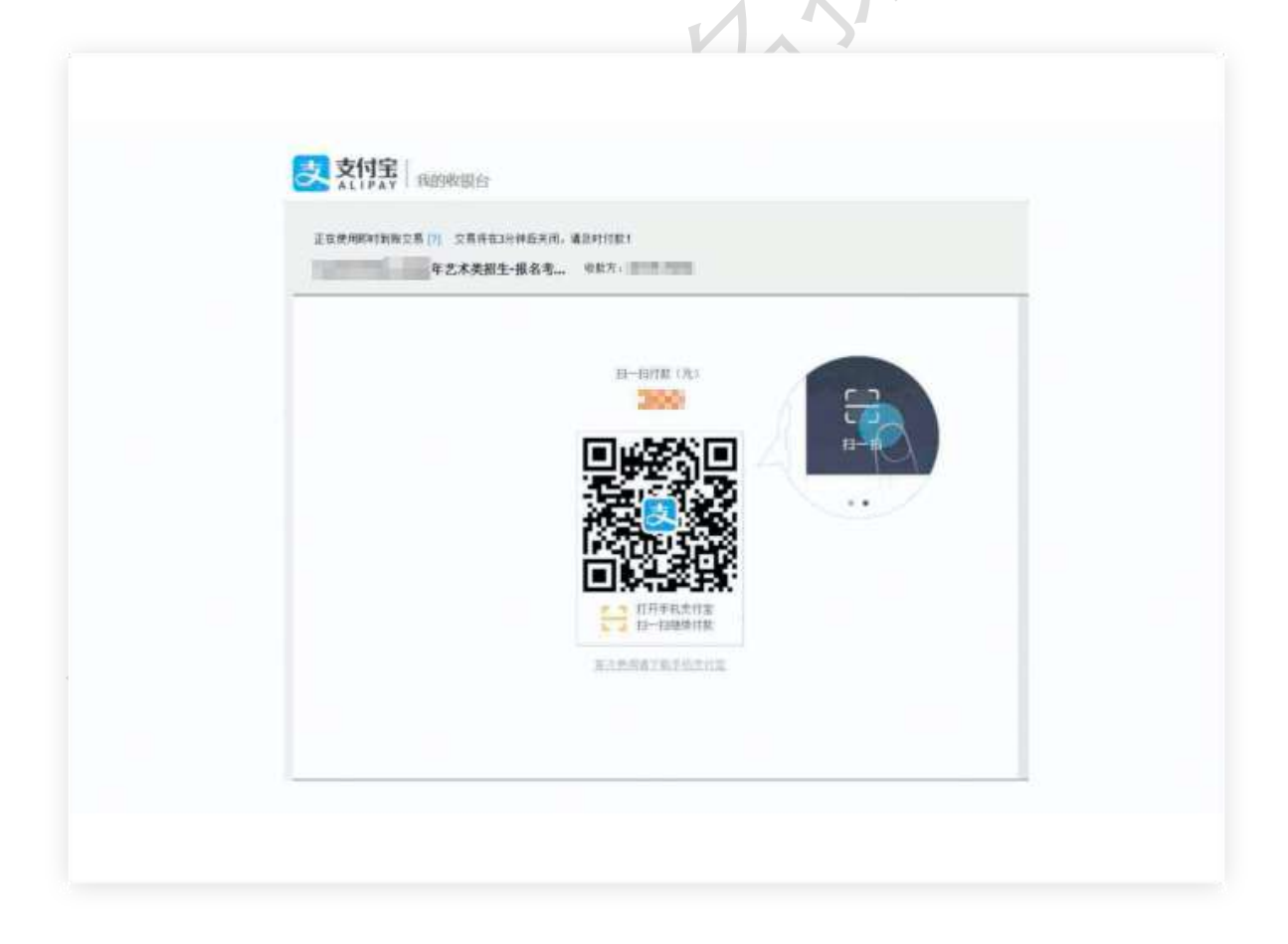

(6):确认及打印准考证(下图仅作为示例,具体选项以报名系统实际显 示为准)

考生可以用电脑登录[www.artstudent.cn](http://www.artstudent.cn/),查看和打印准考证,点 击"打印中心" 后打印准考证

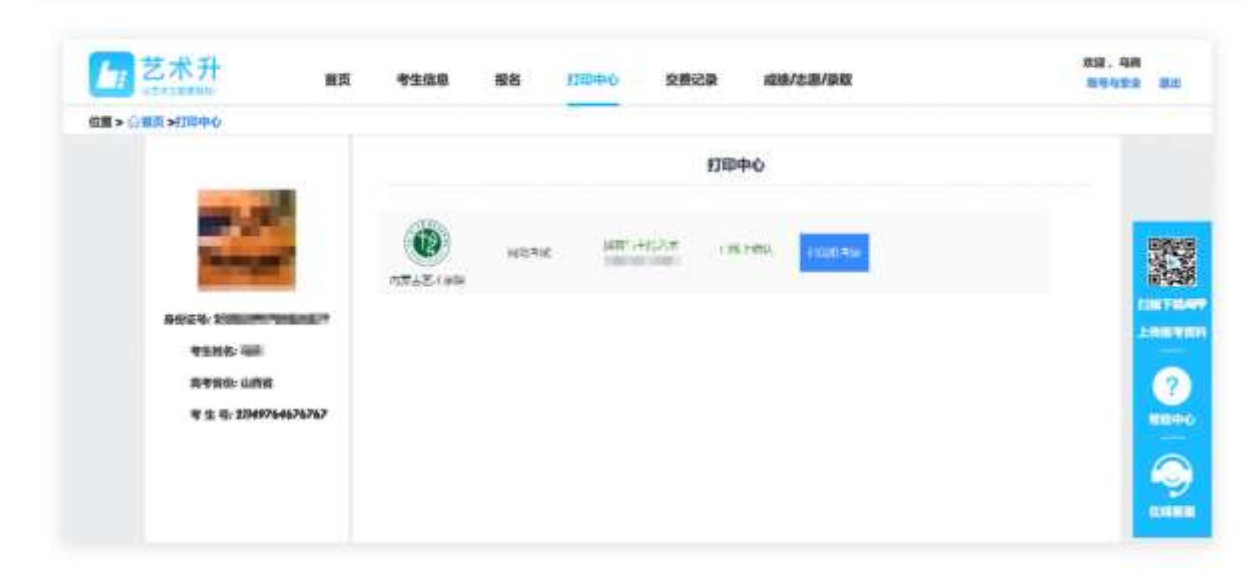

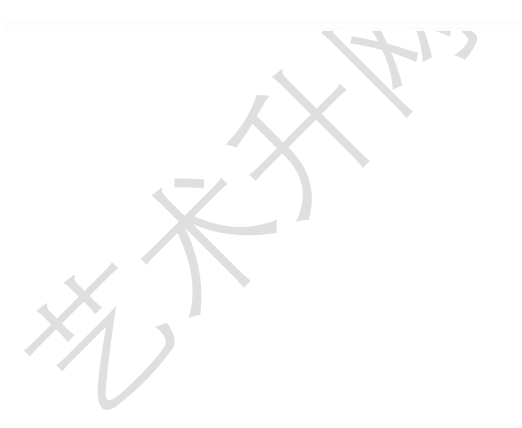

14